# Quick Start Guide

## Initial Setup

2 Once installation is complete, download HiMirror app from the App Store or Google Play and follow the instructions below to set up your HiMirror.

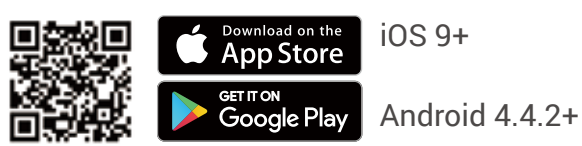

1 Plug in the power adapter and turn on your HiMirror. 1

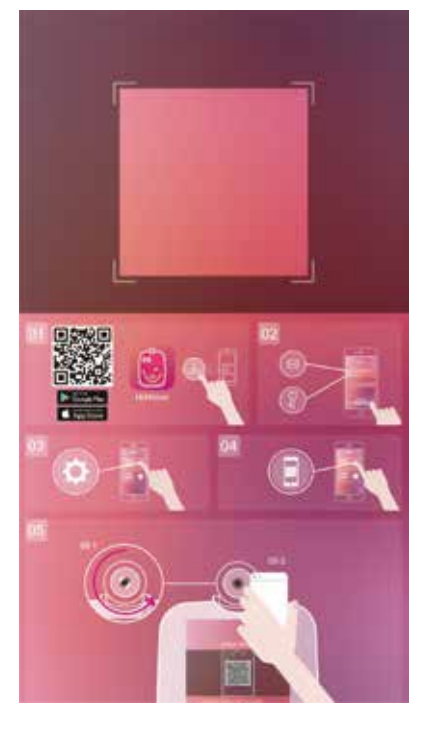

#### Step 1. Register

On the Find New HiMirror page, select Set Up New HiMirror. On the initial Setup page, select Generate QR Code if you see a code scanner on your HiMirror.

1 Select a WiFi network from the list to connect with and enter the password to proceed. For iOS users, go to iPhone's WiFi settings page to select a network you wish to connect with. Once connected, return to the HiMirror app to proceed.

### Set 2. Set up your New HiMirror

2) A QR code is then generated for the setup. Aim HiMirror's camera at the QR code on your phone until it is scanned. Once the initial setup is complete, you'll be prompted to build your Face and Voice Recognition IDs for login, and you're all set!

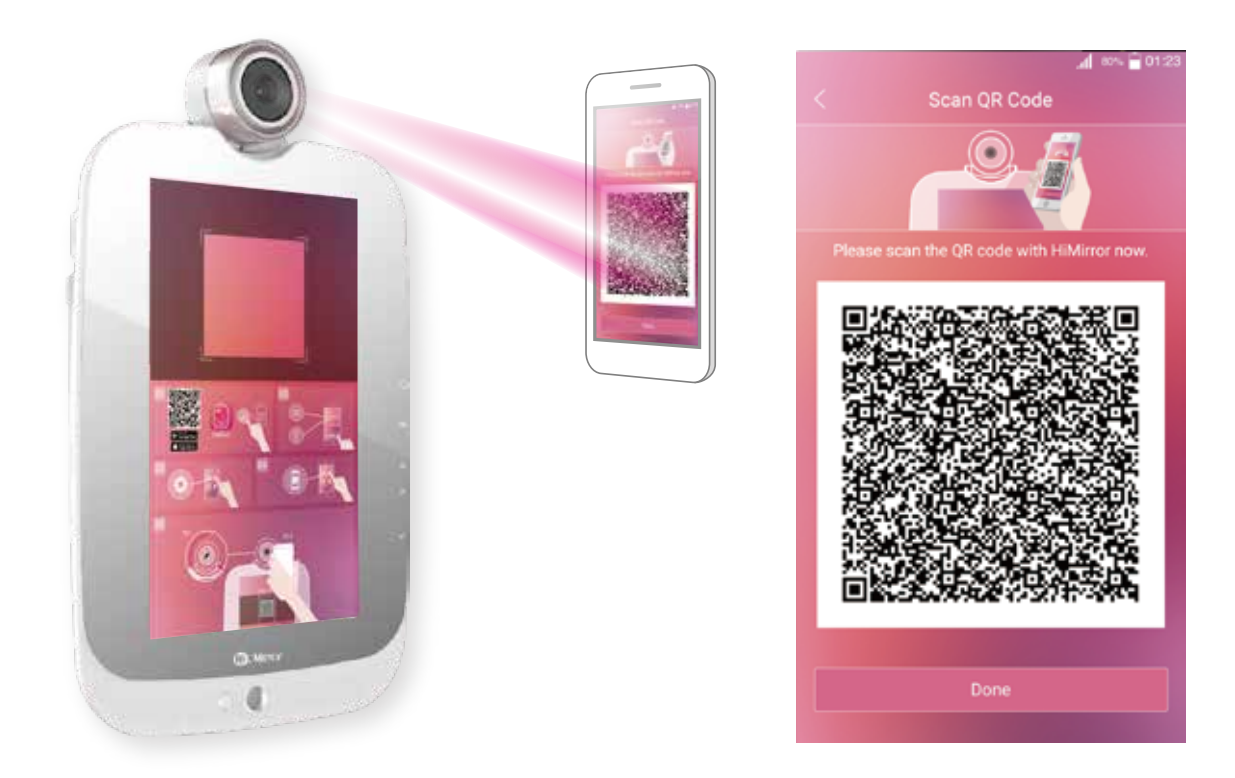

## Generate a QR code

- a) Open the HiMirror app and tap Register A New Account to create your user account.
- b Follow the registration steps as prompted and tap Next to proceed with setting up your HiMirror. If you already have a HiMirror account from the HiMirror website, simply sign in and complete registration as prompted.

- 1. Make sure your HiMirror is in Clock Mode (the starting screen where time and date are shown).
- 2. Tap the Home key on the right side of your HiMirror.
- 3. Open the HiMirror app and register/sign in to your account.
- 4. On the Find New HiMirror page, select additional account.
- 5. A QR code is then generated for the setup. Aim HiMirror's camera at the QR code on your phone until it is scanned. Once your account is added successfully, you'll be prompted to build your Face and Voice Recognition IDs for login, and you're all set.

## Add Additional Account